# **Database Monitors**

# MySQL (Advanced Metrics)

The MySQL (Advanced Metrics) monitor checks the performance of MySQL databases and instances that are running on a system against the thresholds that you define. If MySQL is not responding, the database can process queries but the results demonstrate behavior that alerts you to a problem.

The MySQL (Advanced Metrics) monitor can:

- determine whether a MySQL instance is running on your system
- check whether MySQL is listening on a specific port
- check performance values to determine the efficiency of a MySQL instance

### **Configuring MySQL (Advanced Metrics) Monitors**

To configure MySQL (Advanced Metrics) monitors, do the following:

- 1. Complete the monitor information fields.
	- To learn about monitor information fields, see [Monitor Identification.](http://docs.uptimesoftware.com/display/UT77/Using+Service+Monitors#UsingServiceMonitors-MonitorIdentification)
- 2. Complete the following settings by entering the appropriate Warning and Critical thresholds.
- If the thresholds that you set are exceeded, then Uptime Infrastructure Monitor generates an alert. For more information, see [Configuring Warning](http://docs.uptimesoftware.com/display/UT77/Using+Service+Monitors#UsingServiceMonitors-ConfiguringWarningandCriticalThresholds)  [and Critical Thresholds.](http://docs.uptimesoftware.com/display/UT77/Using+Service+Monitors#UsingServiceMonitors-ConfiguringWarningandCriticalThresholds)
	- MySQL Port
	- The number of the port on which the MySQL instance is listening. The default is 3306.
	- Username
	- The user name that is required to log into the MySQL instance.
	- Password
	- The password that is required to log into the MySQL instance.
	- Uptime
	- The number of seconds that MySQL is running.
	- Questions
	- The number of queries sent to the database.
	- Slow Queries

The number of queries that take longer than long\_query\_time to complete.

When started with the --log-slow-queries[=file\_name] option, MySQL writes a log file containing all SQL statements that took more than the long\_query\_time to execute. The time taken to acquire the initial table locks is not counted as execution time.

If the file\_name value is not specified, the information is written to a file with the name of the host machine along with the suffix -slow.log . If a filename is given, but not as an absolute path name, the file is written to the default MySQL data directory.

You can use the --log-queries-not-using-indexes option to log queries that do not use indexes to the slow query log.

Queries handled by the query cache are not added to the slow query log, nor are queries that would not benefit from the presence of an index because a database table has no rows or just one row.

Open Tables

The number of database tables that are opened independently by each concurrent thread.

Multiple clients can simultaneously issue queries for a given table. Each table is opened independently by each concurrent thread to ensure that multiple client threads do not have different states on the same table.

For each concurrent thread, the table must be opened twice if two threads access the same table or if a thread accesses the table twice in the same query. Each concurrent open requires an entry in the table cache. The first time any table is opened, it takes file descriptors for the data file and the index file. Each additional use of the table takes only a descriptor for the data file. The index file descriptor is shared among all threads.

The cache of open tables should be at the level specified by *table\_cache* entries. The default value is 64. MySQL may temporarily open more tables to execute queries.

Unused tables are closed and removed from the table cache when any of the following occurs:

- the cache is full and a thread tries to open a table that is not in the cache
- the cache contains more than table\_cache entries and a thread is no longer using a table
- a table flushing operation occurs. This happens when someone issues a FLUSH TABLES statement, or executes either the mys qladmin flush-tables or mysqladmin refresh commands

When the table cache fills up, the server locates a cache entry to release tables that are not currently in use, in least-recently used order. If a new table needs to be opened, but the cache is full and no tables can be released, the cache is temporarily extended as necessary. When the cache is in a temporarily extended state and a table goes from a used to an unused state, the table is closed and released from the cache.

 $\bullet$  OPSA

The average number of queries, per second, that must be exceeded before Uptime Infrastructure Monitor generates an alert.

- Bytes Received
- The number of bytes received by the server.
- Bytes Sent
- The number of bytes sent by the server to all clients.
- Delayed Insert Threads

Select a comparison method for the Warning and Critical Thresholds. Then, enter the number of delayed insert threads that must be exceeded before Uptime Infrastructure Monitor sends an alert.

The DELAYED option for the *INSERT* statement is a MySQL extension to standard SQL that you can use with clients that cannot wait for the *INSERT* statement to complete.

When a client uses the INSERT DELAYED statement, the row is immediately queued to be inserted when the table is not in use by any other thread. INSERT DELAYED also bundles inserts from multiple clients and writes them in one block. The DELAYED option has the following constraints:

- it only works with MEMORY tables
	- " INSERT DELAYED" can only be used for " INSERT" statements that specify value lists, as the server ignores " DELAYED" for " INSERT DELAYED ... SELECT" statements
	- the server ignores " DELAYED" for " INSERT DELAYED ... ON DUPLICATE UPDATE" statements
- you cannot use " LAST\_INSERT\_ID()" to get the " AUTO\_INCREMENT" value the statement might generate because the statement returns immediately before the rows are inserted
- " DELAYED" rows are not visible to " SELECT" statements until they actually are inserted
- Delayed Errors
- The number of delayed insert threads that had an error.
- Max Used Connections
- The maximum number of connections that are in simultaneous use since the server was started.
- Open Files
- The number of open files that must be exceeded before Uptime Infrastructure Monitor generates an alert. • Open Streams
- The number of open data streams that must be exceeded before Uptime Infrastructure Monitor generates an alert.
- Table Locks Immediate

The number of times that a table lock is acquired immediately. For more information on table locks, see the Uptime Knowledge Base article "SQL Server Locks."

Table Locks Waited

The number of table locks waited that must be exceeded before Uptime Infrastructure Monitor generates an alert. For more information on table locks, see the Uptime Knowledge Base article "SQL Server Locks."

- Threads Cached
- The number of threads in the thread cache that must be exceeded before Uptime Infrastructure Monitor generates an alert.
- Threads Connected
- The maximum number of clients that can be connected to the database at any one time.
- Threads Running

The number of threads that are running, which can be used to determine whether the database is becoming overloaded. If the database is overloaded, the monitor reports an increased number of running queries. However, you can have values that exceed this limit for very short times.

- QCache Queries in Cache
- The number of queries in the query cache (QCache) that must be exceeded before Uptime Infrastructure Monitor generates an alert. QCache Inserts
	- The number of queries added to the query cache.

You should compare the value of the *qcache\_hits* to the total number of select queries to determine the current hit rate. You can increase or decrease query\_cache\_size to find the value which provides optimal performance.

QCache Hits

The number of hits to the query cache (*qcache hits*) to determine the number of query results taken directly from the cache instead of executing them. When this number is exceeded, Uptime Infrastructure Monitor generates an alert.

This metric shows the number of query results taken directly from the query cache instead of executing them. You should compare the value of QCache Hits to the total number of your *SELECT* queries to determine the current hit rate. Then, you can increase or decrease the query\_cache\_size to find the value which provides optimal performance.

QCache Lowmem Prunes

The number of *QCache\_lowmem\_prunes* that can be deleted from the cache because of low memory.

This variable counts the number of queries that were removed from the cache to free up memory for caching new queries. The query cache removes the least-recently used queries from the cache.

- QCache Not Cached
- The maximum number of queries that are not cached.
- QCache Free Memory
	- The amount of free memory for the query cache.
- QCache Free Blocks
- The number of free memory blocks in query cache.
- QCache Table Blocks
- The amount of query cache memory fragmentation.
- Response Time Enter the Warning and Critical Response Time thresholds for the overall time required to perform a service check. For more information, see [Configuring Warning and Critical Thresholds](http://docs.uptimesoftware.com/display/UT77/Using+Service+Monitors#UsingServiceMonitors-ConfiguringWarningandCriticalThresholds)
- 3. Click the Save for Graphing checkbox to save the data for a metric to the DataStore, which can be used to generate a report or graph.
- 4. Complete the following settings:
	- Timing Settings (see [Adding Monitor Timing Settings Information](http://docs.uptimesoftware.com/display/UT77/Using+Service+Monitors#UsingServiceMonitors-AddingMonitorTimingSettingsInformation) for more information)
	- Alert Settings (see [Monitor Alert Settings](http://docs.uptimesoftware.com/display/UT77/Using+Service+Monitors#UsingServiceMonitors-MonitorAlertSettings) for more information)
	- Monitoring Period settings (see [Monitor Timing Settings](http://docs.uptimesoftware.com/display/UT77/Using+Service+Monitors#UsingServiceMonitors-MonitorTimingSettings) for more information)
	- Alert Profile settings (see [Alert Profiles](http://docs.uptimesoftware.com/display/UT77/Alerts+and+Actions#AlertsandActions-AlertProfiles) for more information)
	- Action Profile settings (see [Action Profiles](http://docs.uptimesoftware.com/display/UT77/Alerts+and+Actions#AlertsandActions-ActionProfiles) for more information)

5. Click Finish.

# MySQL (Basic Checks)

The MySQL (Basic Checks) monitor does the following:

- determines whether a host that is running a MySQL database is available
- determines whether you can log into a MySQL database
- evaluates a response based on a script that is executed against a database or database instance

### **Configuring MySQL (Basic Checks) Monitors**

To configure MySQL (Basic Checks) monitors, do the following

- 1. In the MySQL (Basic Checks) monitor template, complete the monitor information fields.
- To learn about monitor information fields, see [Monitor Identification.](http://docs.uptimesoftware.com/display/UT77/Using+Service+Monitors#UsingServiceMonitors-MonitorIdentification)
- 2. Complete the following fields:
	- If you enter a value in the SID field, Uptime Infrastructure Monitor can capture the port value from the SID.
		- Port Check (Optional)
			- Select this option to open a socket connection that determines whether the database is listening on the defined port.
- $\cdot$  Username
- The user name that is required to login to the MySQL database.
- Password
- The password that is required to login to the MySQL database. • Database
- The name of the MySQL database instance.
- Script
- Type or copy the script that you want Uptime Infrastructure Monitor to match against the database. Use this option if your script is short or does not regularly change. This option is required if you do not have access to the file system on the Monitoring Station.
- Script File As an alternative to directly entering a script, enter the full path on the Monitoring Station to the script that this monitor runs against the database.
- Match
	- Enter a string that you want to match against the return value from the script.
- Response Time
- Enter the Warning and Critical Response Time thresholds. For more information, see [Configuring Warning and Critical Thresholds.](http://docs.uptimesoftware.com/display/UT77/Using+Service+Monitors#UsingServiceMonitors-ConfiguringWarningandCriticalThresholds)
- 3. Click the Save for Graphing checkbox to save the data for a metric to the DataStore, which can be used to generate a report or graph.
- 4. Complete the following settings:
	- Timing Settings (see [Adding Monitor Timing Settings Information](http://docs.uptimesoftware.com/display/UT77/Using+Service+Monitors#UsingServiceMonitors-AddingMonitorTimingSettingsInformation) for more information)
	- Alert Settings (see [Monitor Alert Settings](http://docs.uptimesoftware.com/display/UT77/Using+Service+Monitors#UsingServiceMonitors-MonitorAlertSettings) for more information)
	- Monitoring Period settings (see [Monitor Timing Settings](http://docs.uptimesoftware.com/display/UT77/Using+Service+Monitors#UsingServiceMonitors-MonitorTimingSettings) for more information)
	- Alert Profile settings (see [Alert Profiles](http://docs.uptimesoftware.com/display/UT77/Alerts+and+Actions#AlertsandActions-AlertProfiles) for more information)
	- Action Profile settings (see [Action Profiles](http://docs.uptimesoftware.com/display/UT77/Alerts+and+Actions#AlertsandActions-ActionProfiles) for more information)

5. Click *Finish*.

# Oracle (Advanced Metrics)

The Oracle (Advanced Metrics) monitor captures a number of performance tuning metrics for your Oracle database. Some Oracle metrics are for tuning devices for long-term performance gains, rather than avoiding outages. This applies to following probes: Buffer Cache, Data Dictionary Cache, Disk Sort Ratio, Library Cache, and Redo Log. You should schedule the monitor to gather data less frequently - perhaps every hour or every two days.

### **Configuring Oracle (Advanced Metrics) Monitors**

To configure Oracle (Advanced Metrics) monitors, do the following:

- 1. In the Oracle (Advanced Metrics) monitor template, complete the monitor information fields.
	- To learn how to configure monitor information fields, see [Monitor Identification](http://docs.uptimesoftware.com/display/UT77/Using+Service+Monitors#UsingServiceMonitors-MonitorIdentification).
- 2. Complete the following fields:  $\bullet$  Port
	- The number of the port on which the Oracle service is listening.
	- Username
	- The user name that is required to log in to the database.
	- Password
	- The password that is required to log in to the database.
	- SID / Global Database Name

The Oracle System Identifier (SID) identifies this Oracle database, and typically matches the database name. It is included in the CONNECT DATA paths of the connect descriptors in the tnsnames.ora file, and in the definition of the TNS listener in the listener. ora file.

Depending on your configuration, you may need to provide the full Global Database Name, which includes both the database name and database domain (for example, instead of orcl, enter orcl.uptimesoftware.com).

If you do not complete the **Username**, **Password**, and **SID / Global Database Name** fields, and Uptime Infrastructure Monitor fails to connect to the database, the database returns a SQL exception error.

• Buffer Cache Hits Ratio

Enter the Warning and Critical thresholds for buffer cache hits that are completed without accessing disk I/O. To gather as much application data as possible, you should enter a high buffer cache hits ratio.

An Oracle database maintains its own buffer cache inside the system global area for each instance. A properly-sized buffer cache can yield a cache hit ratio over 90%. If a buffer cache is too small, the cache hit ratio is small and the database uses more physical disk I/O. If a buffer cache is too large, then parts of the buffer cache waste memory resources.

- Data Dictionary Cache Hits Ratio Enter the Warning and Critical thresholds for data dictionary cache hits that are completed without accessing disk I/O. The data dictionary cache tables provide information about all of the objects stored in your dictionary - for example tablespaces, files, users, rollback segments, constraints, synonyms. A hit ratio approaching 100% is ideal.
- Library Cache Hits Ratio

Enter the Warning and Critical thresholds for the rate at which library cache pin misses occur.

A pin miss occurs when a session executes a statement that is already parsed, but which is no longer in the shared pool.

• Redo Log Space Request Ratio

Enter the Warning and Critical thresholds for the number of redo log space requests per minute that were made since the server was started.

Disk Sort Rate

Enter the Warning and Critical thresholds for the rate of Oracle sorts that are too large to be completed in memory and which are sorted using a temporary segment.

Active Sessions

Enter the Warning and Critical thresholds for the number of active sessions based on the value of V\$PARAMETER.PROCESSES in the file *init.ora*.

• Oracle Blocking Sessions

Enter the Warning and Critical thresholds for the number of sessions that are preventing other sessions from committing changes to the Oracle database.

- Oracle Idle Sessions
- Enter the Warning and Critical thresholds for the number of Oracle sessions that are idle, as determined by the Time Idle value that you specify. Only the sessions that are idle for the duration (measured by the Time Idle value), in seconds, are considered idle. Response Time
- Enter the Warning and Critical Response Time thresholds for the length of time a service check needs to complete. For more information, see [Configuring Warning and Critical Thresholds.](http://docs.uptimesoftware.com/display/UT77/Using+Service+Monitors#UsingServiceMonitors-ConfiguringWarningandCriticalThresholds)
- 3. Click the Save for Graphing checkbox to save the data for a metric to the DataStore, which can be used to generate a report or graph.
- 4. Complete the following settings:
	- Timing Settings (see [Adding Monitor Timing Settings Information](http://docs.uptimesoftware.com/display/UT77/Using+Service+Monitors#UsingServiceMonitors-AddingMonitorTimingSettingsInformation) for more information)
	- Alert Settings (see [Monitor Alert Settings](http://docs.uptimesoftware.com/display/UT77/Using+Service+Monitors#UsingServiceMonitors-MonitorAlertSettings) for more information)
	- Monitoring Period settings (see [Monitor Timing Settings](http://docs.uptimesoftware.com/display/UT77/Using+Service+Monitors#UsingServiceMonitors-MonitorTimingSettings) for more information)
	- Alert Profile settings (see [Alert Profiles](http://docs.uptimesoftware.com/display/UT77/Alerts+and+Actions#AlertsandActions-AlertProfiles) for more information)
	- Action Profile settings (see [Action Profiles](http://docs.uptimesoftware.com/display/UT77/Alerts+and+Actions#AlertsandActions-ActionProfiles) for more information)
- 5. Click *Finish*.

# Oracle (Basic Checks)

The Oracle (Basic Checks) monitor does the following:

- determines whether a host running an Oracle database is available
- determines whether an Oracle service is running on a system
- determines whether you can log into an Oracle database
- evaluates a response based on a script that you have executed against a database or database instance  $\bullet$

Use the [Oracle Tablespace Check](#page-3-0) monitor to check Oracle tablespaces.

### **Configuring Oracle (Basic Checks) Monitors**

To configure Oracle (Basic Checks) monitors, do the following

- 1. In the Oracle (Basic Checks) monitor template, complete the monitor information fields.
	- To learn about monitor information fields, see [Monitor Identification.](http://docs.uptimesoftware.com/display/UT77/Using+Service+Monitors#UsingServiceMonitors-MonitorIdentification)
- 2. Complete the following fields:
	- Port

The number of the port on which the Oracle service is listening.

- If you enter a value in the SID field, Uptime Infrastructure Monitor can capture the port value from the SID of the Oracle instance. • Port Check
- Select this option to open a socket connection that determines whether the database is listening on the defined port. • Username
- The user name that is required to log in to the Oracle database.
- Password
- The password that is required to log in to the Oracle database.
- SID / Global Database Name

The Oracle System Identifier (SID) identifies the Oracle instance, and defaults to the database name. Depending on your configuration, instead of the SID, you may need to provide the full Global Database Name, which includes both the database name and database domain (for example, instead of orcl, enter orcl.uptimesoftware.com).

- If you enter a value in this field, Uptime Infrastructure Monitor can capture the number of the port on which Oracle is listening.
- Script File
	- The full path on the Monitoring Station to the script that this monitor runs against the database.

If you configured your database to allow logins with a user name and password, and you specify the script file but no login information, the script fails and an error message appears on the **Global Scan** dashboard. The script runs if you have configured your database to allow logins without a user name and password.

Script

Use this option if you do not have access to the file system on the Monitoring Station, or if your script is short or does not regularly change. Directly input the script that you want Uptime Infrastructure Monitor to against the database into the text box.

- **Match**
- Enter a string that you want to match against the return value from the script.
- Response Time
	- Enter the Warning and Critical Response Time thresholds. For more information, see [Configuring Warning and Critical Thresholds.](http://docs.uptimesoftware.com/display/UT77/Using+Service+Monitors#UsingServiceMonitors-ConfiguringWarningandCriticalThresholds)
- 3. Click the **Save for Graphing** check box to save the response-time data to the DataStore, which can be used to generate a report or graph.
- 4. Complete the following settings:
	- Timing Settings (see [Adding Monitor Timing Settings Information](http://docs.uptimesoftware.com/display/UT77/Using+Service+Monitors#UsingServiceMonitors-AddingMonitorTimingSettingsInformation) for more information)
	- Alert Settings (see [Monitor Alert Settings](http://docs.uptimesoftware.com/display/UT77/Using+Service+Monitors#UsingServiceMonitors-MonitorAlertSettings) for more information)
	- Monitoring Period settings (see [Monitor Timing Settings](http://docs.uptimesoftware.com/display/UT77/Using+Service+Monitors#UsingServiceMonitors-MonitorTimingSettings) for more information)
	- Alert Profile settings (see [Alert Profiles](http://docs.uptimesoftware.com/display/UT77/Alerts+and+Actions#AlertsandActions-AlertProfiles) for more information)
	- Action Profile settings (see [Action Profiles](http://docs.uptimesoftware.com/display/UT77/Alerts+and+Actions#AlertsandActions-ActionProfiles) for more information)
- 5. Click **Finish**.

# <span id="page-3-0"></span>Oracle Tablespace Check

The Oracle Tablespace Check monitors the size (as a percentage) of individual tablespaces within Oracle database instances. The Oracle Tablespace Check alerts you when a tablespace in your instance exceeds the defined thresholds.

Each database is logically divided into one or more tablespaces. One or more data files are explicitly created for each tablespace to physically store the data in a tablespace. The combined size of the data files in a tablespace is the total storage capacity of the tablespace. For example:

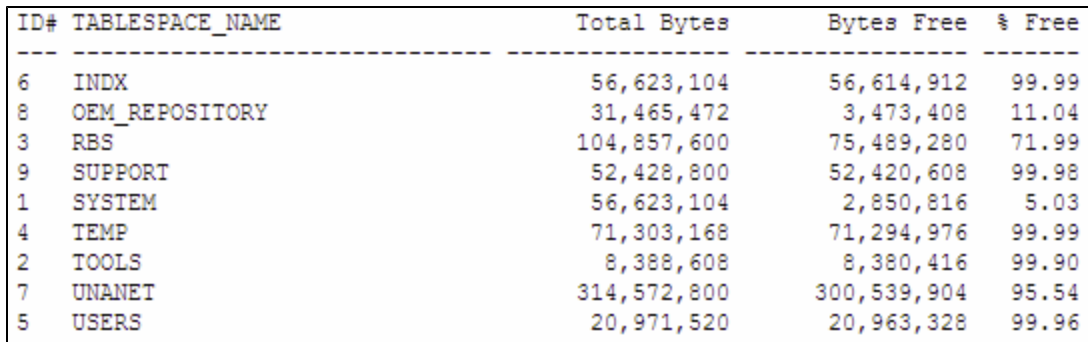

In the above table, the SYSTEM tablespace is over 95% full. If you set the Warning threshold to 90%, and the Critical threshold to 95%, the Oracle Tablespace Check returns a status of Critical.

Use the Oracle (Basic Checks) monitor to determine the availability of Oracle databases, the performance of services, and the matched response of scripts. For more information, see [Sybase.](#page-8-0)

#### **Configuring Oracle Tablespace Check Monitors**

To configure Oracle Tablespace Check monitors, do the following:

- 1. In the Oracle Tablespace Check monitor template, complete the monitor information fields.
	- To learn how to configure monitor information fields, see [Monitor Identification](http://docs.uptimesoftware.com/display/UT77/Using+Service+Monitors#UsingServiceMonitors-MonitorIdentification).
- 2. Complete the following fields:
	- $\bullet$  Port
		- The number of the port on which the Oracle service is listening. The default is 1521.
		- Username
		- The user name that is required to login to the Oracle database.
		- Password The password that is required to login to the Oracle database.
		- SID / Global Database Name

The Oracle System Identifier (SID) identifies this Oracle database, and typically matches the database name. It is included in the CONNECT DATA paths of the connect descriptors in the tnsnames.ora file, and in the definition of the TNS listener in the listener. ora file.

Depending on your configuration, you may need to provide the full Global Database Name, which includes both the database name and database domain (for example, instead of orcl, enter orcl.uptimesoftware.com).

If you do not complete the **Username**, **Password**, and **SID / Global Database Name** fields, and Uptime Infrastructure Monitor fails to connect to the database, the database returns a SQL exception error.

- Full Warning Threshold (Mandatory) Enter a value that changes the status of the Oracle Tablespace Check from OK to Warning. The warning threshold should be a percentage of the maximum file size, against which the monitor checks data files and log files.
- Full Critical Threshold (Mandatory) Enter a value that changes the status of the Oracle Tablespace Check from OK to Warning.
- The critical threshold should be a percentage of the maximum file size, against which the monitor checks data files and log files. • Response Time

Enter the Warning and Critical Response Time thresholds for the length of time that a service check takes to complete. For more information, see [Configuring Warning and Critical Thresholds.](http://docs.uptimesoftware.com/display/UT77/Using+Service+Monitors#UsingServiceMonitors-ConfiguringWarningandCriticalThresholds)

- Click the **Save for Graphing** check box to save the data for a metric to the DataStore, which can be used to generate a report or graph.
- 4. Complete the following settings:
	- Timing Settings (see [Adding Monitor Timing Settings Information](http://docs.uptimesoftware.com/display/UT77/Using+Service+Monitors#UsingServiceMonitors-AddingMonitorTimingSettingsInformation) for more information)
	- Alert Settings (see [Monitor Alert Settings](http://docs.uptimesoftware.com/display/UT77/Using+Service+Monitors#UsingServiceMonitors-MonitorAlertSettings) for more information)
	- Monitoring Period settings (see [Monitor Timing Settings](http://docs.uptimesoftware.com/display/UT77/Using+Service+Monitors#UsingServiceMonitors-MonitorTimingSettings) for more information)
	- Alert Profile settings (see [Alert Profiles](http://docs.uptimesoftware.com/display/UT77/Alerts+and+Actions#AlertsandActions-AlertProfiles) for more information)
	- Action Profile settings (see [Action Profiles](http://docs.uptimesoftware.com/display/UT77/Alerts+and+Actions#AlertsandActions-ActionProfiles) for more information)
- 5. Click **Finish**.

3.

# SQL Server (Basic Checks)

The SQL Server (Basic Checks) monitor compares the performance of SQL Server databases and instances running on a system to the thresholds that you define. The SQL Server (Basic Checks) monitor does the following:

- determines whether SQL Server is running on your system
- checks whether SQL Server is listening on a specific port
- determines whether SQL Server can process queries
- checks for values in base and computed tables

You can use regular expressions to identify a wide range of responses and to detect problems after they occur. You can also run scripts through Uptime Infrastructure Monitor to alert you when a monitored database component is not performing as required.

To configure this monitor, you should have a strong knowledge of regular expressions, Transact-SQL, and SQL Server.

### **Configuring SQL Server (Basic Checks) Monitors**

To configure SQL Server monitors, do the following:

- 1. In the SQL Server (Basic Checks) monitor template, complete the monitor information fields.
	- To learn about monitor information fields, see [Monitor Identification.](http://docs.uptimesoftware.com/display/UT77/Using+Service+Monitors#UsingServiceMonitors-MonitorIdentification)
- 2. Complete the following fields:
	- SQL Server Port
		- The number of the port on which SQL Server is listening.

SQL Server uses Static Port Allocation or Dynamic Port Allocation ports. For more information, see the Uptime Knowledge Base article "SQL Server Ports."

• Port Check (Optional)

Select this option to open a socket connection that determines whether the database is listening on the defined port.

You should perform a port check because SQL Server can communicate statically on a defined or default port, or communicate dynamically on a port assigned by the operating system.

- $\bullet$  Username
- The user name that is required to log into the SQL Server database.
- Password
- The password that is required to log into the SQL Server database.
- Instance

The name of the SQL server instance to which you want to connect.

You can install multiple versions of Microsoft SQL Server on one computer. When installing a new version of SQL Server or maintaining an existing installation, you can specify it as:

- A default instance of SQL Server
	- This instance is identified by the network name of the computer on which it is running.
- A named instance of SQL Server

This instance is identified by the network name of the computer plus an instance name, in the format <computername>\<inst ancename>.

Most applications must use SQL Server client components to connect to a named instance. However, you can use tools such as the SQL Server Client Network Utility, or SQL Server Configuration Manager (depending on your SQL Server version) to configure a server alias name that the client components can use to connect to a named instance.

A computer can concurrently run any number of named instances of SQL Server. An instance name cannot exceed 16 characters.

#### • Database

The name of the SQL Server database that you want to monitor.

Uptime Infrastructure Monitor views each database along the path /<system>/<instance>/<database>.

Each instance of SQL Server has four system databases – master, model, tempdb, and msdb – and one or more user databases. Depending on their permissions, users can access some or all of the databases in an instance.

A connection to an instance is associated with a particular database on the server, called the current database. You can switch from one database to another using the Transact-SQL USE database\_name statement.

Uptime Infrastructure Monitor gathers information from all of the databases in all instances on a system and aggregates this information in the metrics it returns to you. Unless you must identify a particular database on your system – for example, you have applied a name to the default instance – you should leave the Database field blank.

• Script File

Click the **Script File** checkbox and then enter the full path on the Monitoring Station to the script that this monitor runs against the database.

If you configured your database to allow logins with a user name and password, and you specify the script file but no login information, the script fails and an error message appears on the **Global Scan** dashboard. The script runs if you have configured your database to allow logins without a user name and password.

Script

Click the **Script** checkbox, then in the text box, type or copy the script that you want Uptime Infrastructure Monitor to run against the database. Use this option if you do not have access to the file system on the Monitoring Station or if your script is short or does not regularly change.

• Match

The value to match the script results against, which can be either a string or a regular expression. For more information, see [Comparison](http://docs.uptimesoftware.com/display/UT77/Using+Service+Monitors#UsingServiceMonitors-ComparisonMethods)  [Methods.](http://docs.uptimesoftware.com/display/UT77/Using+Service+Monitors#UsingServiceMonitors-ComparisonMethods) For example, you can enter the following in the **Match** text box:

 $\wedge$ [OK] + Where:

- $\land$  means start the match at the beginning of the line.
- $\bullet$  [OK] is the pattern to match.
- + is the pattern to match anywhere on the line.
- The value that your script returns can be a string that you can match to. If you match to the value you checked for, the status of the service monitor is OK. Otherwise, the status of the service monitor is Critical.
- Response Time
	- Enter the Warning and Critical Response Time thresholds. For more information, see [Configuring Warning and Critical Thresholds.](http://docs.uptimesoftware.com/display/UT77/Using+Service+Monitors#UsingServiceMonitors-ConfiguringWarningandCriticalThresholds)
- 3. Click the **Save for Graphing** checkbox to save the data for a metric to the DataStore, which can be used to generate a report or graph.
- 4. Complete the following settings:
	- Timing Settings (see [Adding Monitor Timing Settings Information](http://docs.uptimesoftware.com/display/UT77/Using+Service+Monitors#UsingServiceMonitors-AddingMonitorTimingSettingsInformation) for more information)
	- Alert Settings (see [Monitor Alert Settings](http://docs.uptimesoftware.com/display/UT77/Using+Service+Monitors#UsingServiceMonitors-MonitorAlertSettings) for more information)
	- Monitoring Period settings (see [Monitor Timing Settings](http://docs.uptimesoftware.com/display/UT77/Using+Service+Monitors#UsingServiceMonitors-MonitorTimingSettings) for more information)
	- Alert Profile settings (see [Alert Profiles](http://docs.uptimesoftware.com/display/UT77/Alerts+and+Actions#AlertsandActions-AlertProfiles) for more information)
	- Action Profile settings (see [Action Profiles](http://docs.uptimesoftware.com/display/UT77/Alerts+and+Actions#AlertsandActions-ActionProfiles) for more information)
- 5. Click **Finish**.

# SQL Server (Advanced Metrics)

SQL Server (Advanced Metrics) monitor collects information on the availability and performance of individual SQL Server databases.

You only need to configure one SQL Server (Advanced Metrics) monitor for each system. You can, however, create multiple SQL Server (Advanced Metrics) monitors for a system if you need to separately capture different SQL Server performance metrics.

The SQL Server (Advanced Metrics) monitor relies on Agent or WMI connections to access the Windows counters that provide the SQL metrics. The SQL Server (Advanced Metrics) monitor cannot be assigned to a VM element that does not use Agent or WMI collection.

For example, consider a host configured to have the following:

- an Uptime Infrastructure Monitor agent installed
- two database instances
- four databases

The SQL Server (Advanced Metrics) monitor can capture performance information from all four databases. It can also aggregate the information to present a single performance value for each metric.

### **Using Multiple SQL Server (Advanced Metrics) Monitors**

You can create several SQL Server (Advanced Metrics) monitors for a system if you must separately capture different SQL Server performance metrics. For example, the SQL Server (Advanced Metrics) monitor provides metrics for SQL Server locks including lock requests, waits, and averages. For information about locks, see the Uptime Knowledge Base article "SQL Server Locks."

Lock requests do not always provide meaningful information. When you compare the length of waits with the number of lock requests, the length of the lock waits should be much lower than requests. If the lengths of waits and requests are about the same, then there is a performance problem. When the average lock wait time is high, there is a problem with SQL Server.

### **Configuring SQL Server (Advanced Metrics) Monitors**

To configure SQL Server (Advanced Metrics) monitors, do the following:

- 1. In the SQL Server (Advanced Metrics) monitor template, complete the monitor information fields. To learn how to configure monitor information fields, see [Monitor Identification](http://docs.uptimesoftware.com/display/UT77/Using+Service+Monitors#UsingServiceMonitors-MonitorIdentification).
- 2. In the *Instance* field, type the name of the SQL server instance to which you want to connect.

3. Complete the following options by clicking the checkbox beside each option, then specifying a warning and critical threshold. If you have configured your agent to use SSL but do not select Use SSL, Uptime Infrastructure Monitor does not receive performance information.

- If the thresholds that you set are exceeded, then Uptime Infrastructure Monitor generates an alert. For more information, see [Configuring Warning](http://docs.uptimesoftware.com/display/UT77/Using+Service+Monitors#UsingServiceMonitors-ConfiguringWarningandCriticalThresholds)  [and Critical Thresholds.](http://docs.uptimesoftware.com/display/UT77/Using+Service+Monitors#UsingServiceMonitors-ConfiguringWarningandCriticalThresholds)
	- Lock Wait / Sec.

The amount of time, in seconds, to wait for a database lock. For more information about locks, see the Uptime Knowledge Base article "SQL Server Locks."

• Lock Requests / Sec. The number of new database locks and lock conversions that are requested from the lock manager every second. For more information about locks, see the Uptime Knowledge Base article "SQL Server Locks."

Average Lock Wait Time

The average time, in milliseconds, that you must wait for database locks to clear before Uptime Infrastructure Monitor sends an alert. User Connections

The number of user connections that are allowed before Uptime Infrastructure Monitor sends an alert.

For example, a single host is running two databases. There are five users logged on to the first database and three users logged on to the second database. The total number of user connections is eight.

- Transactions / Sec.
- In the Warning and Critical threshold fields, enter the number of transactions started for the databases across the host per second. • Data File(s) Size / KB

The cumulative size of all the files in all of the databases on the host system.

This metric is returned from the SQL Server Database object. The Database object provides such information about the database as the amount of free log space available or the number of active transactions in the database. There can be multiple instances of this object.

- Total Latch Wait Time (ms)
- The total time, in milliseconds, that it takes to complete the latch requests that were waiting over the last second.
- Latch Waits / Sec.

The number of latch requests that were not immediately granted, and which waited before the grant. • Average Latch Wait Time (ms)

The average time, in milliseconds, that latch requests had to wait before the grant.

• Maximum Workspace Memory (KB)

The maximum amount of memory, in kilobytes, that the server has available to execute such processes as sort, bulk copy, hash, and index creation.

This metric is returned by the SQL Server Memory Manager object, which monitors overall server memory usage. By monitoring overall server memory usage, you can determine whether:

- Bottlenecks exist due to a lack of available physical memory for storing frequently accessed data in cache. If so, SQL Server must retrieve the data from the disk.
- You can improve query performance by adding more memory or by making more memory available to the data cache or to SQL Server internal structures.
- Connection Memory (KB)

The total amount of dynamic memory, in kilobytes, that the server is using to maintain connections.

- SQL Cache Memory (KB)
- The amount of memory, in kilobytes, that the server is using for the dynamic SQL cache.
- Total Server Memory (KB)

The total amount of committed memory from the buffer pool, in kilobytes, that the server is using. Response Time

Enter the Warning and Critical Response Time thresholds. If the amount of time taken to perform a check exceeds the defined thresholds, it could indicate a problem that requires investigation.

- 4. To save the data from the thresholds for graphing or reporting, click the Save for Graphing checkbox beside each of the metrics that you selected in step 3.
- 5. Complete the following settings:
	- Timing Settings (see [Adding Monitor Timing Settings Information](http://docs.uptimesoftware.com/display/UT77/Using+Service+Monitors#UsingServiceMonitors-AddingMonitorTimingSettingsInformation) for more information)
	- Alert Settings (see [Monitor Alert Settings](http://docs.uptimesoftware.com/display/UT77/Using+Service+Monitors#UsingServiceMonitors-MonitorAlertSettings) for more information)
- Monitoring Period settings (see [Monitor Timing Settings](http://docs.uptimesoftware.com/display/UT77/Using+Service+Monitors#UsingServiceMonitors-MonitorTimingSettings) for more information)
- Alert Profile settings (see [Alert Profiles](http://docs.uptimesoftware.com/display/UT77/Alerts+and+Actions#AlertsandActions-AlertProfiles) for more information)
- Action Profile settings (see [Action Profiles](http://docs.uptimesoftware.com/display/UT77/Alerts+and+Actions#AlertsandActions-ActionProfiles) for more information)
- 6. Click *Finish*.

## SQL Server Tablespace Check

The SQL Server Tablespace Check monitor evaluates the size of data files within SQL Server databases. Uptime Infrastructure Monitor gathers information from all the databases across all instances on a system, and aggregates this information in the metrics that it returns.

This monitor also reports whether any of the data files in a filegroup or any log file in any database in the instance exceeds warning and critical thresholds. If warning or critical thresholds are exceeded, Uptime Infrastructure Monitor generates an alert.

### **Structure of a SQL Server Database**

Each SQL Server database consists of at least two files:

- a primary data file, with the extension . mdf
- a log file, with the extension . ldf

There are also secondary data files, with an .ndf extension. A database can have only one primary data file, zero or more secondary data files, and one or more log files. Each database file can only be used by one database.

In a database, data files store persistent data. For ease of management, you can group one or more data files into logical tablespaces. The SQL Server equivalent of an Oracle tablespace is the filegroup. SQL Server filegroups come under, and are associated with, the individual databases. The SQL Server data hierarchy is:

#### Instance > Database > FileGroup > Data file

Each data file can be a member of only one filegroup, but the log files are managed separately from one another. There are three types of filegroups:

- primary
- user-defined
- default

When you configure your SQL Server databases, you can set the maximum size of data files to prevent disk drives from running out of space. If you do not specify the size of data files, the database assumes that the size is unlimited.

Unlimited data files cannot initiate Uptime Infrastructure Monitor alerts. Because Uptime Infrastructure Monitor measures data-file and log-file size as a percentage of their maximum size, a data file's maximum size of infinite would mean the percent of maximum data file size would always be near zero. You should always set the maximum size of each data file.

The following diagram illustrates six data files in three file groups in three databases across two instances of a system.

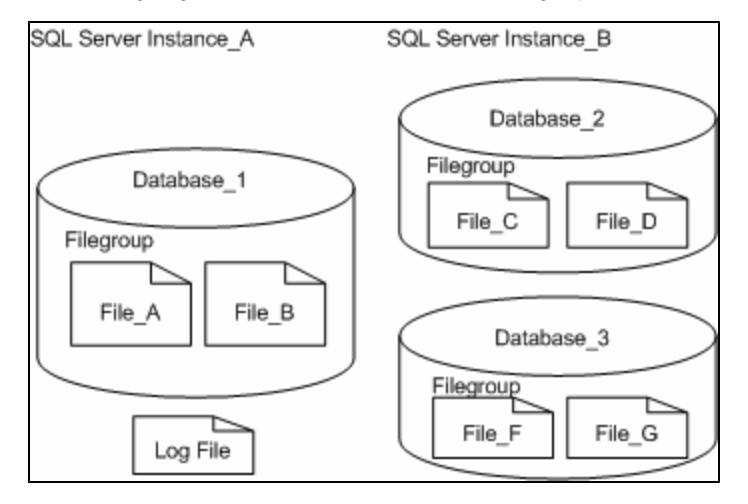

If you set SQL Server Instance\_B with a Critical threshold of 90% and a Warning threshold of 70%, the SQL Server Tablespace Check monitor watches the size of all data files in that instance. The monitor sends an alert if any of the files reaches or exceeds the defined thresholds.

#### **Configuring SQL Server Tablespace Check Monitors**

To configure SQL Server Tablespace Check monitors, do the following:

- 1. In the SQL Server Tablespace Check monitor template, complete the monitor information fields.
	- To learn how to configure monitor information fields, see [Monitor Identification](http://docs.uptimesoftware.com/display/UT77/Using+Service+Monitors#UsingServiceMonitors-MonitorIdentification).
- 2. Complete the following fields:
	- SQL Server Port
		- The port on which the SQL Server is listening.

SQL Server can use static or dynamic ports. For information about SQL ports and how to determine and configure port allocation, see the Uptime Knowledge Base article, "Configuring SQL Server Ports."

 $\cdot$  Username

The user name that is required to log in to the SQL Server database.

When a user connects through a Windows user account, SQL Server re-validates the account name and password by contacting a Windows domain controller to determine the network user name. SQL Server then verifies the credentials of the users, and permits or denies login access.

Password

The password that is required to log in to the SQL Server database.

When a user connects with a specified login name and password from a non-trusted connection, SQL Server determines if a SQL Server login account is set up, and if the specified password matches the one previously recorded. If SQL Server does not find a login account, authentication fails and the user receives an error message.

If you do not complete the **Username** and **Password** fields, Uptime Infrastructure Monitor attempts to connect to the database. If the connection attempt fails, the database returns an SQL exception error.

SQL Server can use one of the following authentication modes:

- Windows Authentication Mode
	- Enables users to connect to a SQL Server instance through a Windows user account.
- Mixed Mode

Enables users who to connect to a SQL Server instance through a Windows account to use either Windows authentication or SQL Server authentication.

• Instance

The SQL Server instance name. This is usually the default instance.

You can install multiple instances of SQL Server on one computer. An instance can be:

- The default instance
- This instance is identified by the network name of the computer on which it is running.
- A named instance of SQL Server
- This instance is identified by the network name of the computer plus an instance name, in the format <computername>\<inst ancename>.

Most applications must use SQL Server client components to connect to a named instance. However, you can use tools such as the SQL Server Client Network Utility, or SQL Server Configuration Manager (depending on your SQL Server version) to configure a server alias name that the client components can use to connect to a named instance of SQL Server. A computer can concurrently run any number of named instances of SQL Server, and a named instance can run at the same time as an existing SQL Server installation. The instance name cannot exceed 16 characters.

A new instance name must begin with a letter, an ampersand ( $\,$ &), or an underscore ( $\,$   $\_$ ), and can contain numbers, letters, or other characters. Do not use SQL Server sysnames and reserved names as instance names. For example, "default" is a reserved name, and should not be used as an instance name.

You can have multiple instances of SQL Server installed on one computer. Each instance operates independently from the other instances, and applications can connect to any of the instances.

- Full Warning Threshold
- Enter a percentage of the maximum file size you want to set as your warning threshold.
- Critical Warning Threshold
	- Enter a percentage of the maximum file size you want to set as your critical threshold.
- Response Time

Enter the Warning and Critical Response Time thresholds for the length of time a service check takes. For more information, see [Configu](http://docs.uptimesoftware.com/display/UT77/Using+Service+Monitors#UsingServiceMonitors-ConfiguringWarningandCriticalThresholds) [ring Warning and Critical Thresholds](http://docs.uptimesoftware.com/display/UT77/Using+Service+Monitors#UsingServiceMonitors-ConfiguringWarningandCriticalThresholds)

- 3. Click the **Save for Graphing** checkbox to save the data for a metric to the DataStore, which can be used to generate a report or graph.
- 4. Complete the following settings:
	- Timing Settings (see [Adding Monitor Timing Settings Information](http://docs.uptimesoftware.com/display/UT77/Using+Service+Monitors#UsingServiceMonitors-AddingMonitorTimingSettingsInformation) for more information)
	- Alert Settings (see [Monitor Alert Settings](http://docs.uptimesoftware.com/display/UT77/Using+Service+Monitors#UsingServiceMonitors-MonitorAlertSettings) for more information)
	- Monitoring Period settings (see [Monitor Timing Settings](http://docs.uptimesoftware.com/display/UT77/Using+Service+Monitors#UsingServiceMonitors-MonitorTimingSettings) for more information)
	- Alert Profile settings (see [Alert Profiles](http://docs.uptimesoftware.com/display/UT77/Alerts+and+Actions#AlertsandActions-AlertProfiles) for more information)
	- Action Profile settings (see [Action Profiles](http://docs.uptimesoftware.com/display/UT77/Alerts+and+Actions#AlertsandActions-ActionProfiles) for more information)
- 5. Click **Finish**.

# <span id="page-8-0"></span>Sybase

The Sybase monitor does the following:

- determines if the database is responding on the standard port
- sends Sybase/Transact-SQL scripts to the database for processing The Transact-SQL scripts can be very basic SQL statements, such as: sphelp\_db sampledb1; exit (select 1); The scripts can also be more complex statements that involve functions and other data processing.

### **Configuring Sybase Monitors**

To configure Sybase monitors, do the following:

- 1. In the Sybase monitor template, complete the monitor information fields.
- 2. To learn how to configure monitor information fields, see [Monitor Identification](http://docs.uptimesoftware.com/display/UT77/Using+Service+Monitors#UsingServiceMonitors-MonitorIdentification).
- 3. Complete the following fields:
	- Port
		- The number of the port number on which the database is listening. The default is 5000.
	- Port Check (Optional)
	- Select this option to open a socket connection that determines whether the database is listening on the defined port. Username
		- The user name that is required to login to the database.
- Password
- The password that is required to login to the database.
- **Database**
- The name of the Sybase database to which you want to connect. • Script

Click the Script checkbox and then type or copy the script that you want Uptime Infrastructure Monitor to against the database into this text box. Use this option if you do not have access to the file system on the Monitoring Station or if your script is short or does not regularly change.

Script File

Click the Script File check box and then enter the full path on the Monitoring Station to the script that this monitor runs against the database.

If you configured your database to allow logins without a user name and password and you specify the script file but no login information, the script fails and an error message appears on the **Global Scan** dashboard. The script runs if you have configured your database to allow logins without a user name and password.

• Match (Regular Expression)

Enter a regular expression that you want to match against the string returned from the database. If the string matches, the status is OK. Otherwise, the status is Critical.

• Response Time

Enter the Warning and Critical Response Time thresholds. For more information, see [Configuring Warning and Critical Thresholds.](http://docs.uptimesoftware.com/display/UT77/Using+Service+Monitors#UsingServiceMonitors-ConfiguringWarningandCriticalThresholds)

- 4. Click the Save for Graphing checkbox to save the data for a metric to the DataStore, which can be used to generate a report or graph.
- 5. Complete the following settings:
	- **Timing Settings (see [Adding Monitor Timing Settings Information](http://docs.uptimesoftware.com/display/UT77/Using+Service+Monitors#UsingServiceMonitors-AddingMonitorTimingSettingsInformation) for more information)**
	- Alert Settings (see [Monitor Alert Settings](http://docs.uptimesoftware.com/display/UT77/Using+Service+Monitors#UsingServiceMonitors-MonitorAlertSettings) for more information)
	- Monitoring Period settings (see [Monitor Timing Settings](http://docs.uptimesoftware.com/display/UT77/Using+Service+Monitors#UsingServiceMonitors-MonitorTimingSettings) for more information)
	- Alert Profile settings (see [Alert Profiles](http://docs.uptimesoftware.com/display/UT77/Alerts+and+Actions#AlertsandActions-AlertProfiles) for more information)
	- Action Profile settings (see [Action Profiles](http://docs.uptimesoftware.com/display/UT77/Alerts+and+Actions#AlertsandActions-ActionProfiles) for more information)

6. Click *Finish*.